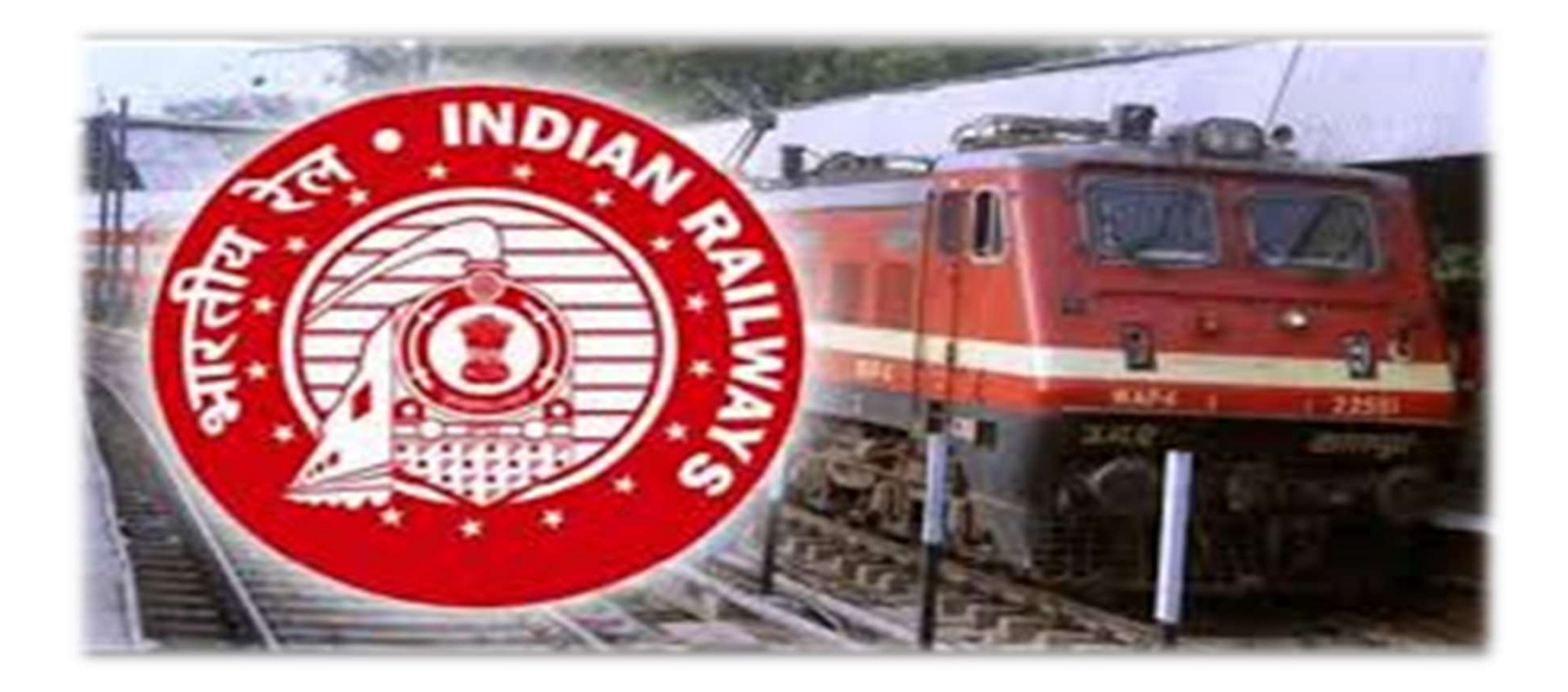

#### **Prepared By:- Pramod G. Hedau**

MS PowerPoint Tutorial 1 and 1 and 1 and 1 and 1 and 1 and 1 and 1 and 1 and 1 and 1 and 1 and 1 and 1 and 1 and 1 and 1 and 1 and 1 and 1 and 1 and 1 and 1 and 1 and 1 and 1 and 1 and 1 and 1 and 1 and 1 and 1 and 1 and 1

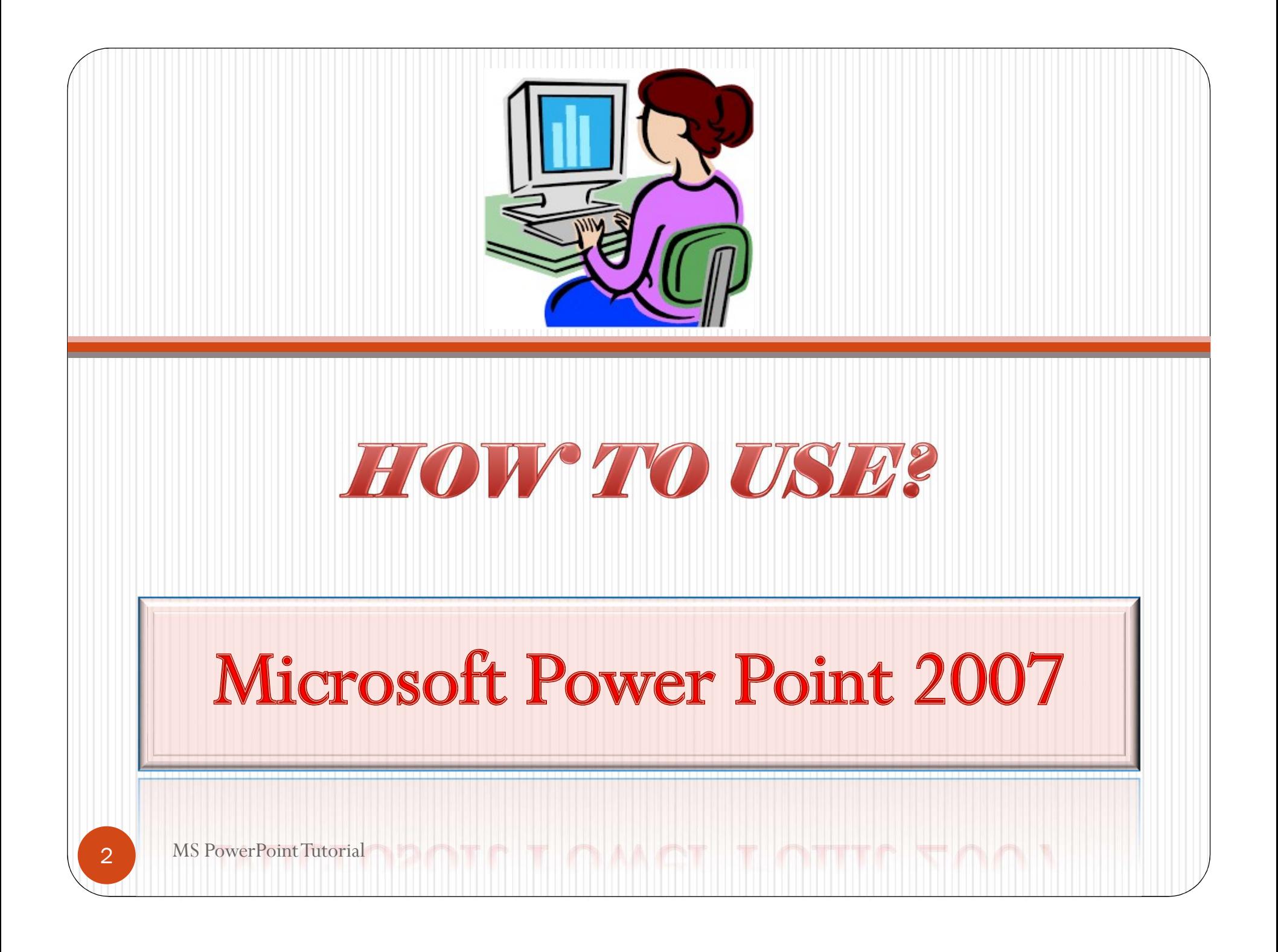

# What is Power Point?

**What is Power Point?**<br>Power point is a Microsoft presentation<br>program that creates a slide show of<br>important information, charts and images to **What is Power Point?**<br>Power point is a Microsoft presentation<br>program that creates a slide show of<br>important information, charts and images to<br>display during a presentation. It is most **What is Power Point?**<br>Power point is a Microsoft presentation<br>program that creates a slide show of<br>important information, charts and images to<br>display during a presentation. It is most<br>often used for business and school **What is Power Point?**<br>Power point is a Microsoft presentation<br>program that creates a slide show of<br>important information, charts and images to<br>display during a presentation. It is most<br>often used for business and school<br>p **What is Power Point?**<br>Power point is a Microsoft presentation<br>program that creates a slide show of<br>important information, charts and images to<br>display during a presentation. It is most<br>often used for business and school<br>p presentation.

# Learning the Tool Bar

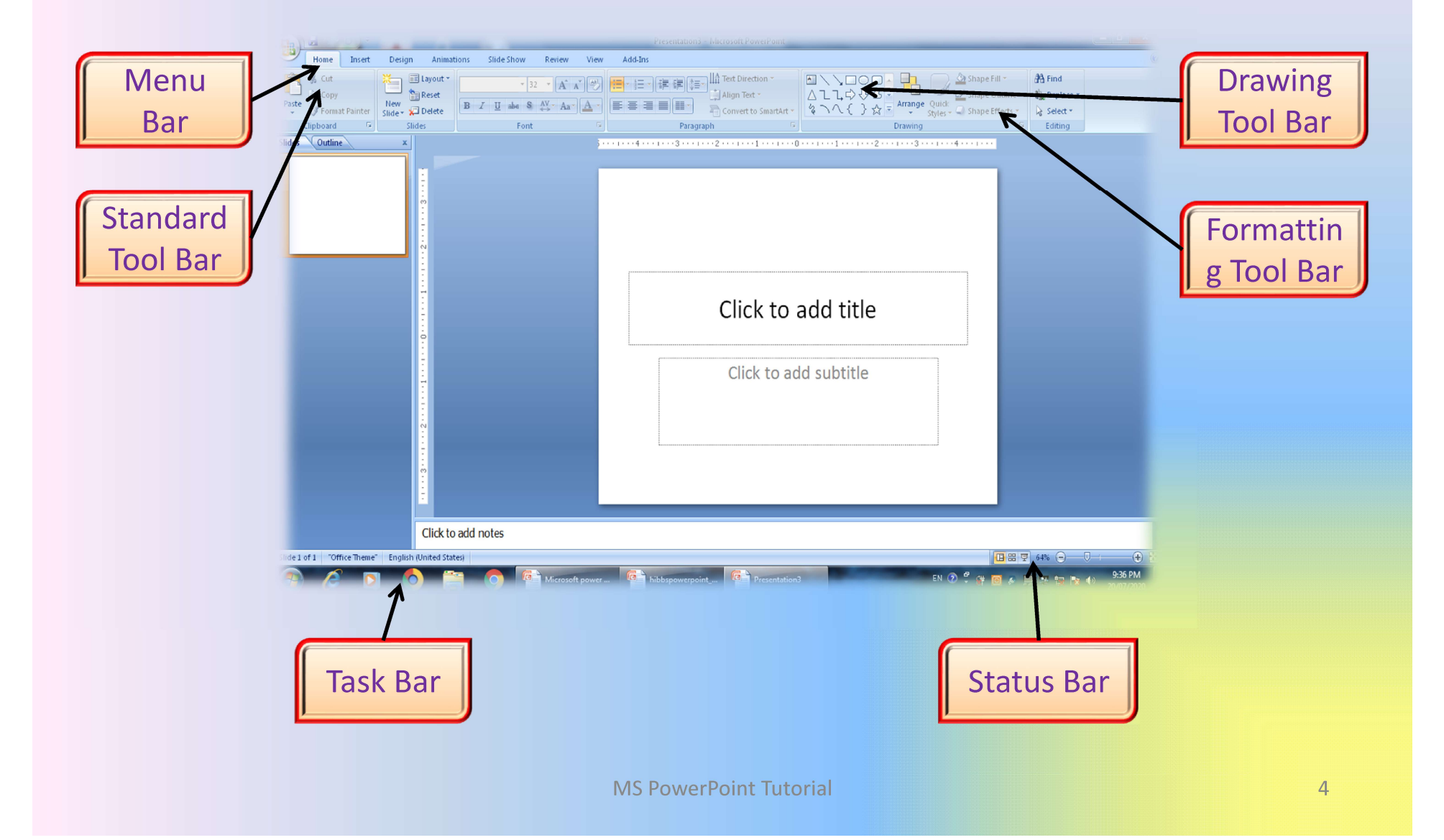

## Power Point Ribbon

- **Power Point Ribbon**<br>• During this presentation, we will refer to the PowerPoint "Ribbon" in terms of navigating the program. **Power Point Ribbon**<br>
During this presentation, we will refer to the<br>
PowerPoint "Ribbon" in terms of navigating<br>
the program.<br>
The Ribbon is the strip of buttons across the **Power Point Ribl**<br>During this presentation, we wi<br>PowerPoint "Ribbon" in terms<br>the program.<br>The Ribbon is the strip of butto<br>top of the main window. **Power Point Ribbon**<br>• During this presentation, we will refer to the<br>PowerPoint "Ribbon" in terms of navigating<br>the program.<br>• The Ribbon is the strip of buttons across the<br>top of the main window.<br>• Users can access anyth **Power Point Ribbon**<br>During this presentation, we will refer to the<br>PowerPoint "Ribbon" in terms of navigatii<br>the program.<br>The Ribbon is the strip of buttons across the<br>top of the main window.<br>Users can access anything the • During this presentation, we will refer to the PowerPoint "Ribbon" in terms of navigating the program.<br>• The Ribbon is the strip of buttons across the top of the main window.<br>• Users can access anything the program has t **Power Point Ribbon**<br>During this presentation, we will refer to the<br>PowerPoint "Ribbon" in terms of navigating<br>the program.<br>The Ribbon is the strip of buttons across the<br>top of the main window.<br>Users can access anything th
- 
- 

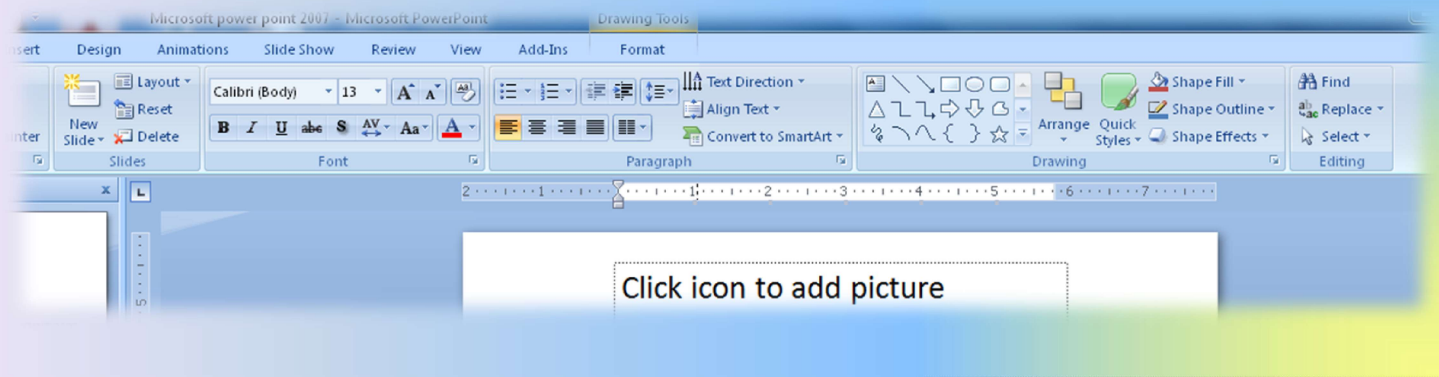

# Office Button

# File Menu

- N)
- Presentation, Short Cut (Ctrl +  $O$ )
- S)
- 
- $\rm \tilde{P})$
- Bluetooth
- 

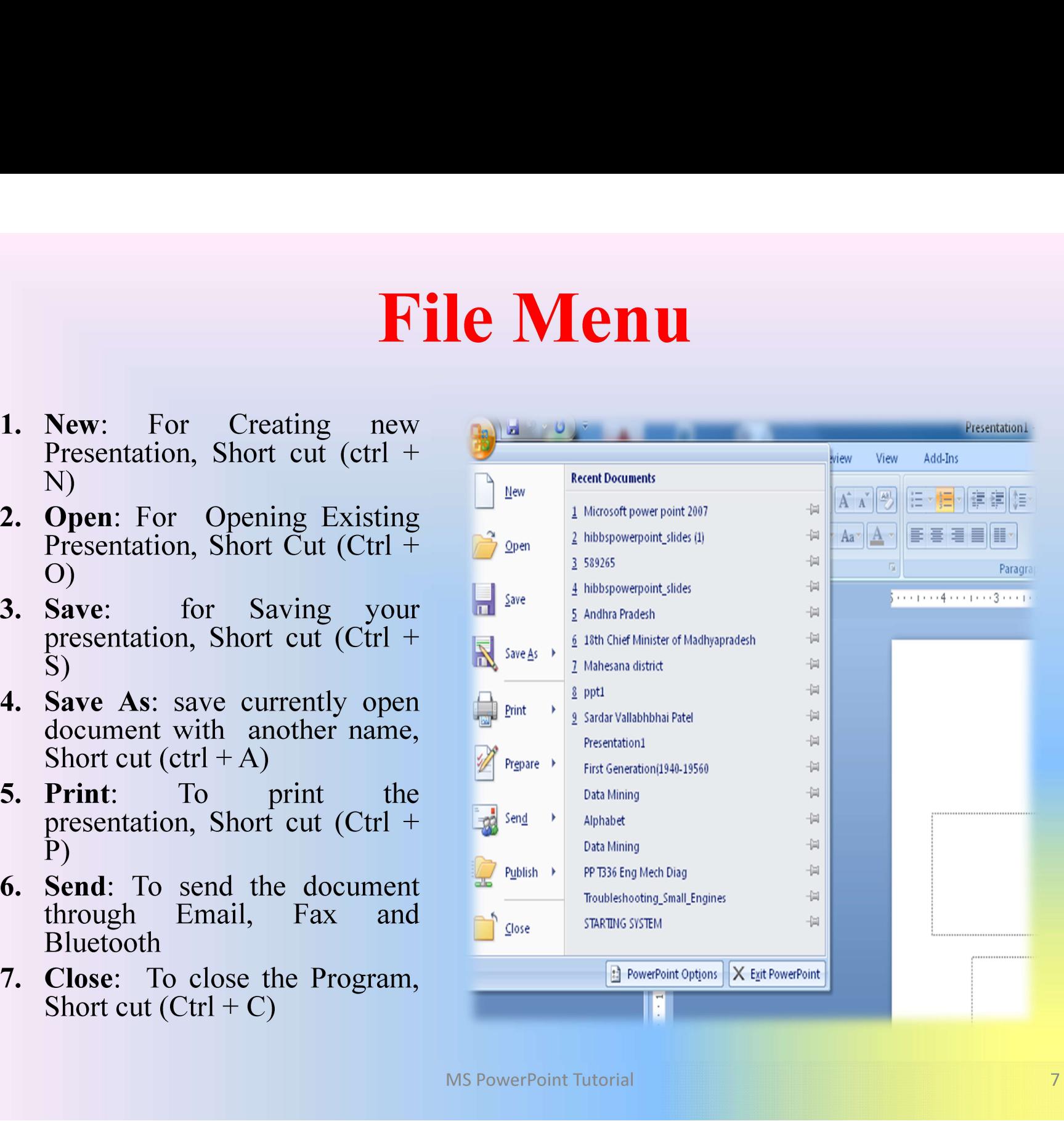

# Home Menu

# Add Slide

- Go to the "Home" ribbon and select the
- Select the Slide Pane and press "Enter"

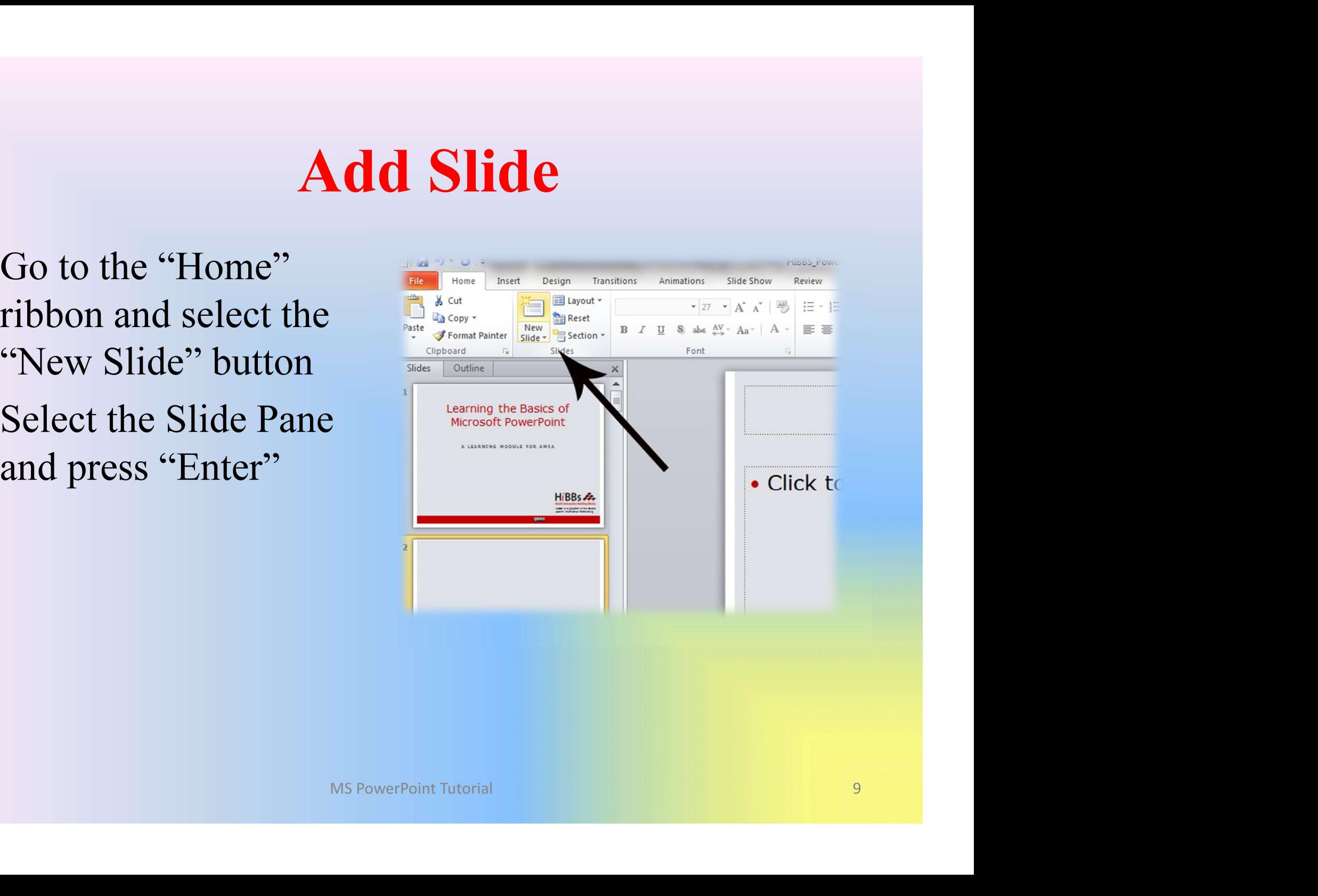

## Format Fonts

- **Format Fonts**<br>• Go to the "Home" ribbon then make changes to<br>the font size and style of the text. **Format Fonts**<br>Go to the "Home" ribbon then make changes to<br>the font size and style of the text.<br>This Home tab also allows you to change all **Format Fonts**<br>• Go to the "Home" ribbon then make changes to<br>the font size and style of the text.<br>• This Home tab also allows you to change all<br>aspects of the font size and style. **Format Fonts**<br>Go to the "Home" ribbon then make changes to<br>the font size and style of the text.<br>This Home tab also allows you to change all<br>aspects of the font size and style.
- 

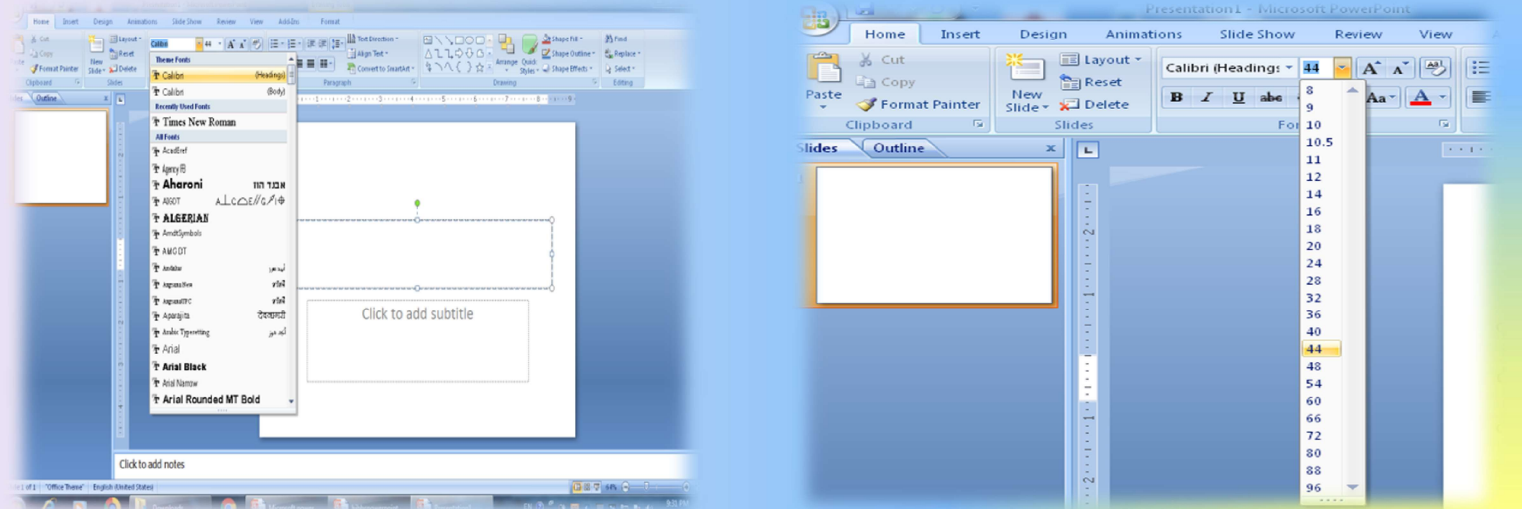

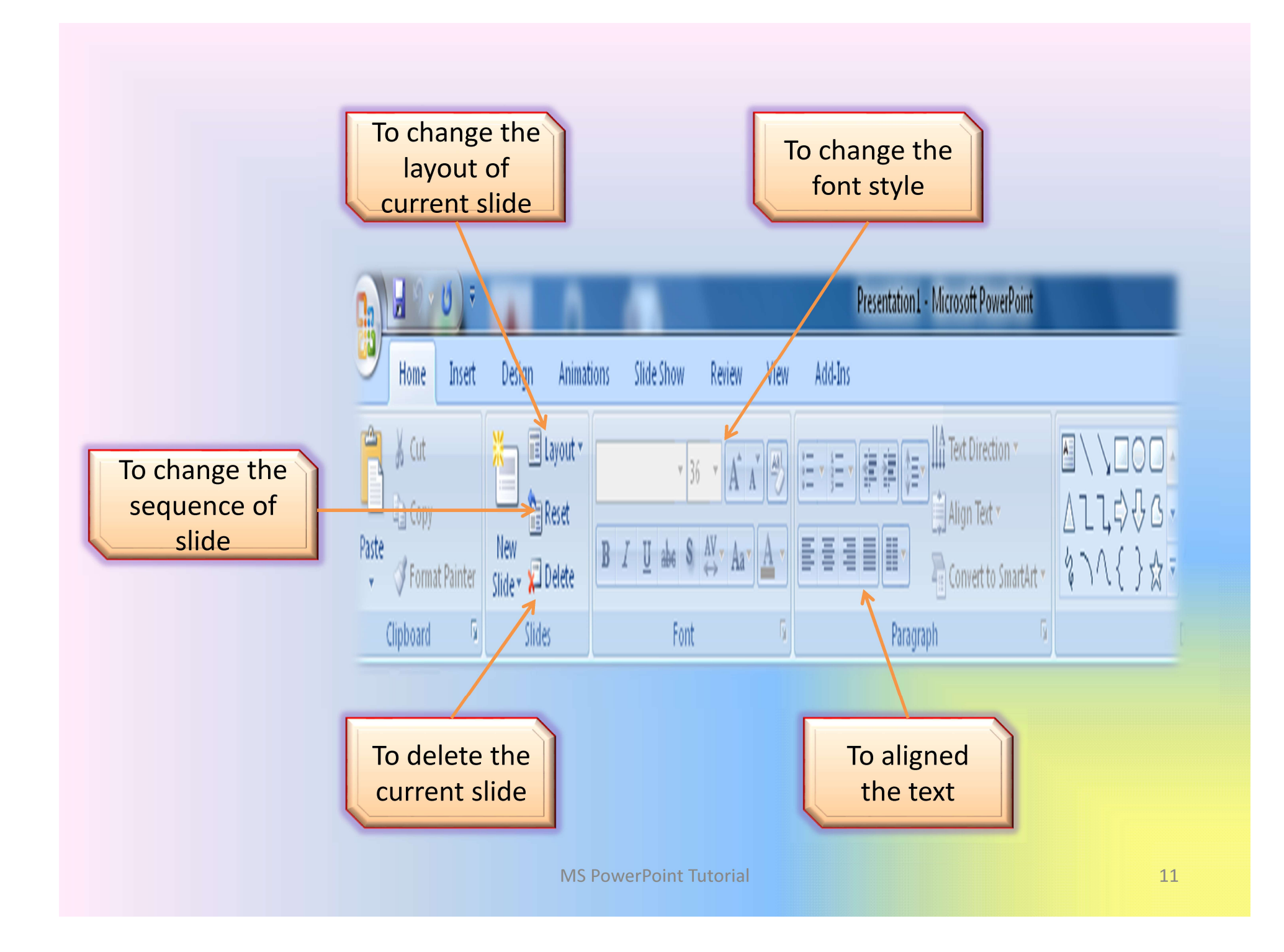

# Insert Menu

## Insert Pictures from Files

- **Insert Pictures from Files**<br>• Go to the "Insert" ribbon then select  $\frac{1}{\frac{1}{\sqrt{2}}\sqrt{2}}$  **Figure**  $\frac{1}{\sqrt{2}}$ "Picture"
- 
- 

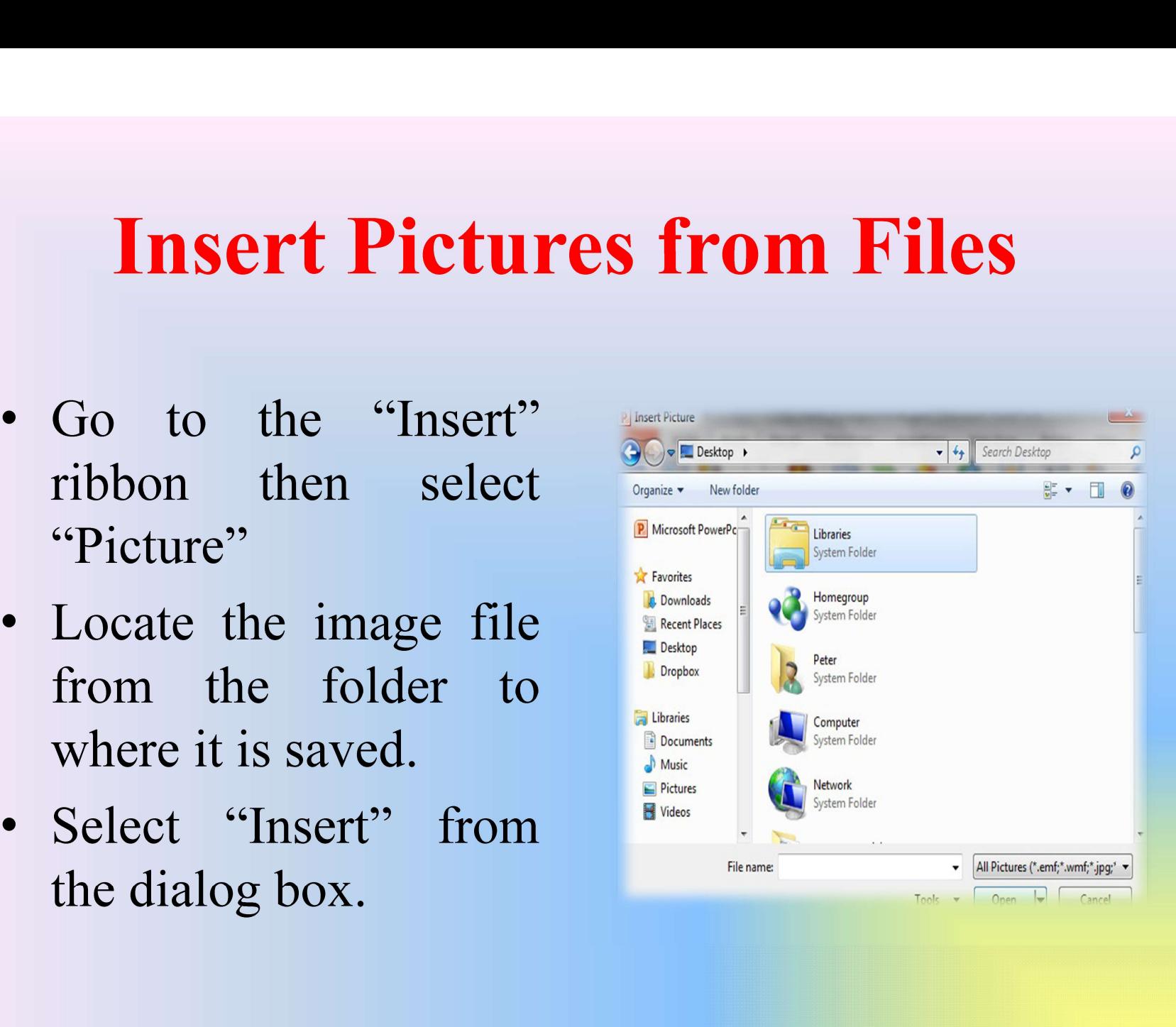

# Insert Tables

- Go to the "Insert" ribbon then select "Table"
- Move the mouse over the table illustration to select the size of the table you would like to use.

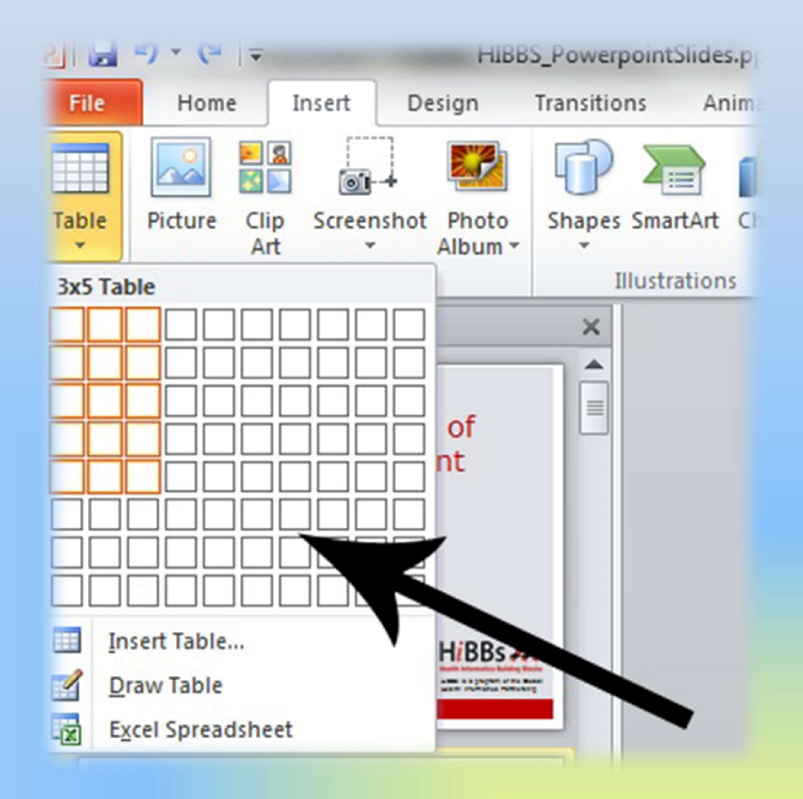

# Insert Clip Art

- Go to the "Insert" ribbon then select "Clip Art"
- Enter search terms in Clip Art search pane on the right and select image.

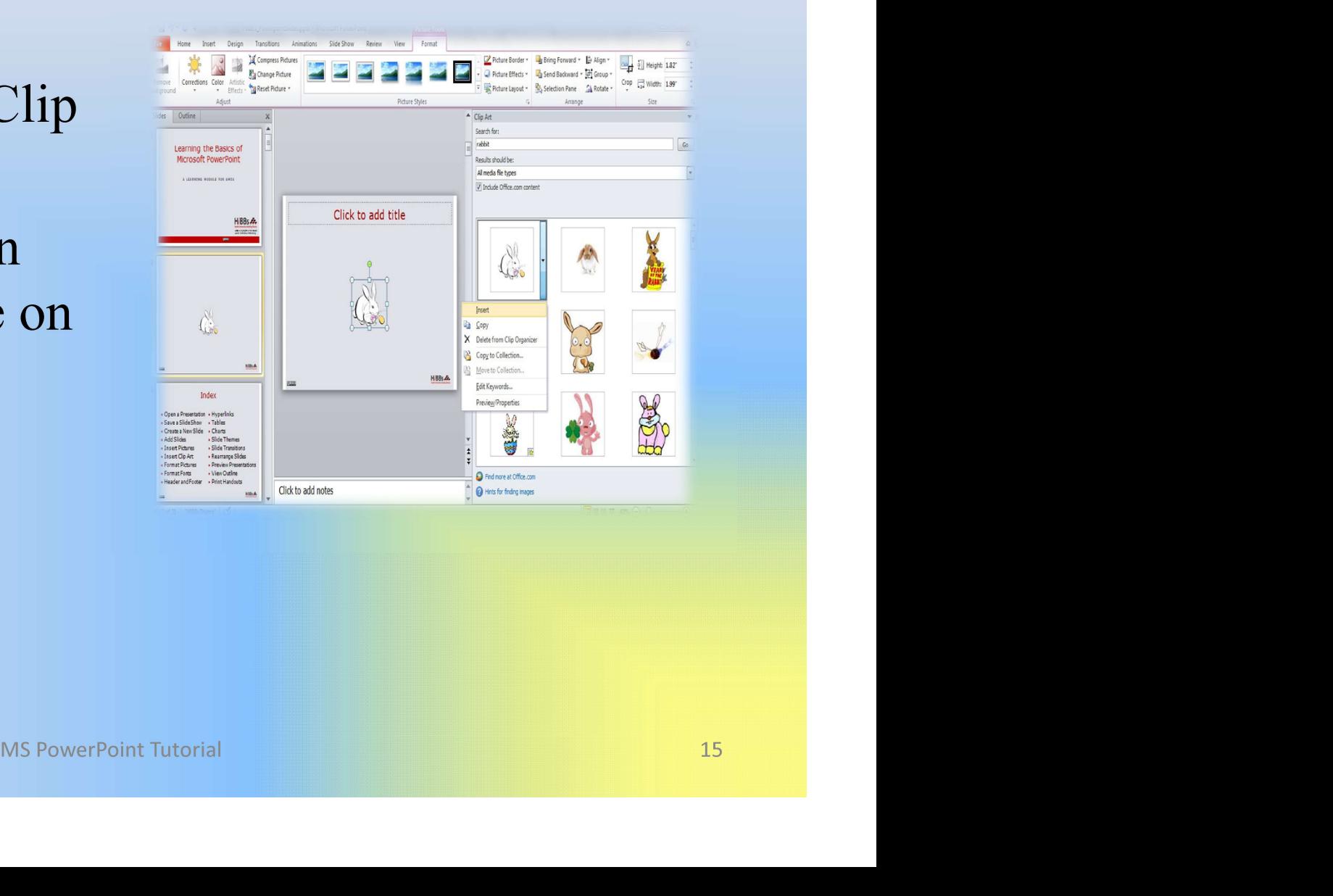

# Format Pictures

- To resize the image, click on the picture to surround the image with a blue box.
- Drag the corner dot away from the center to make it larger and toward the center to make it smaller.

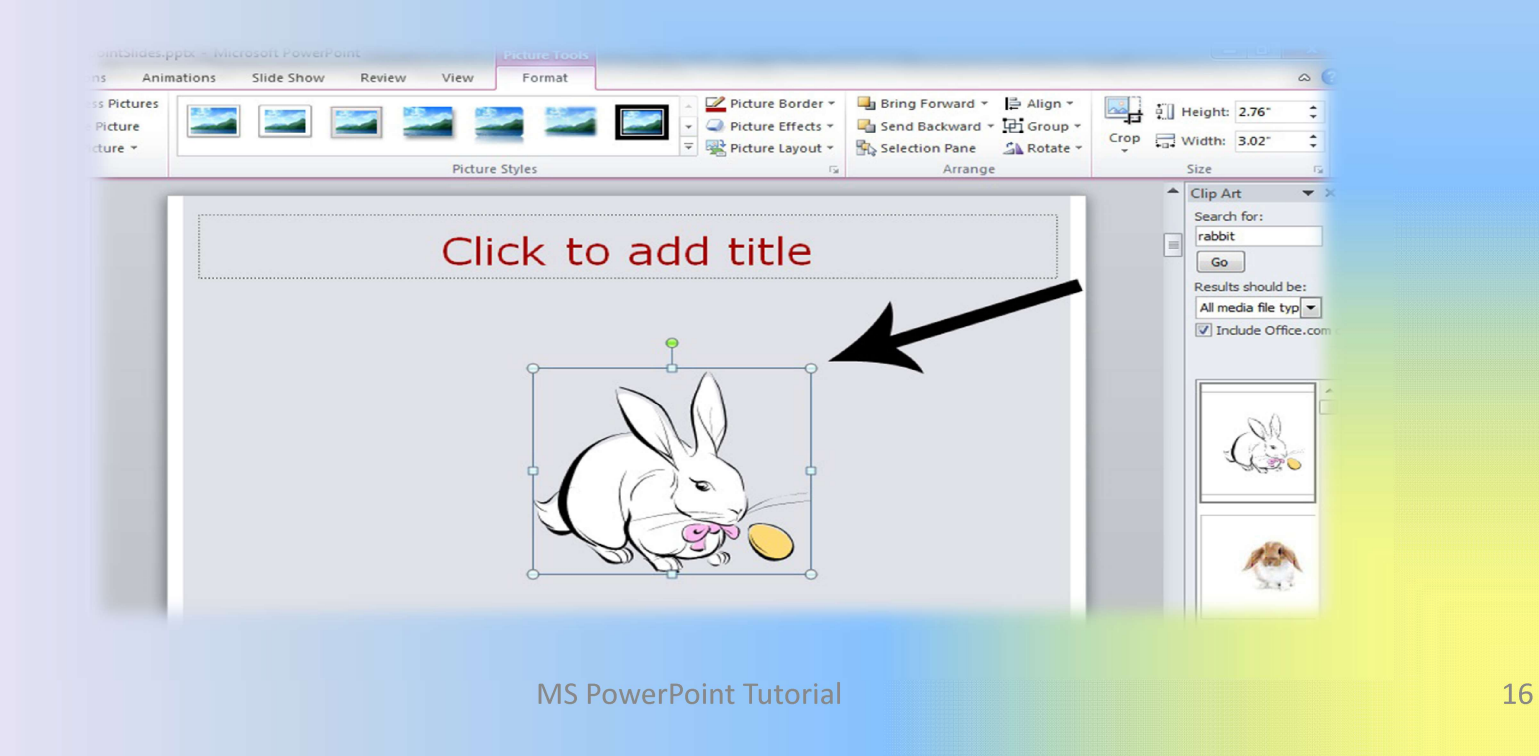

# Insert Charts

- Go to the "Insert" ribbon then select the Insert Charts<br>
Go to the "Insert"<br>
ribbon then select the<br>
"Chart" button.<br>
Option to choose from
- Option to choose from Area, Bar, Line, Pie and several other Chart Options.

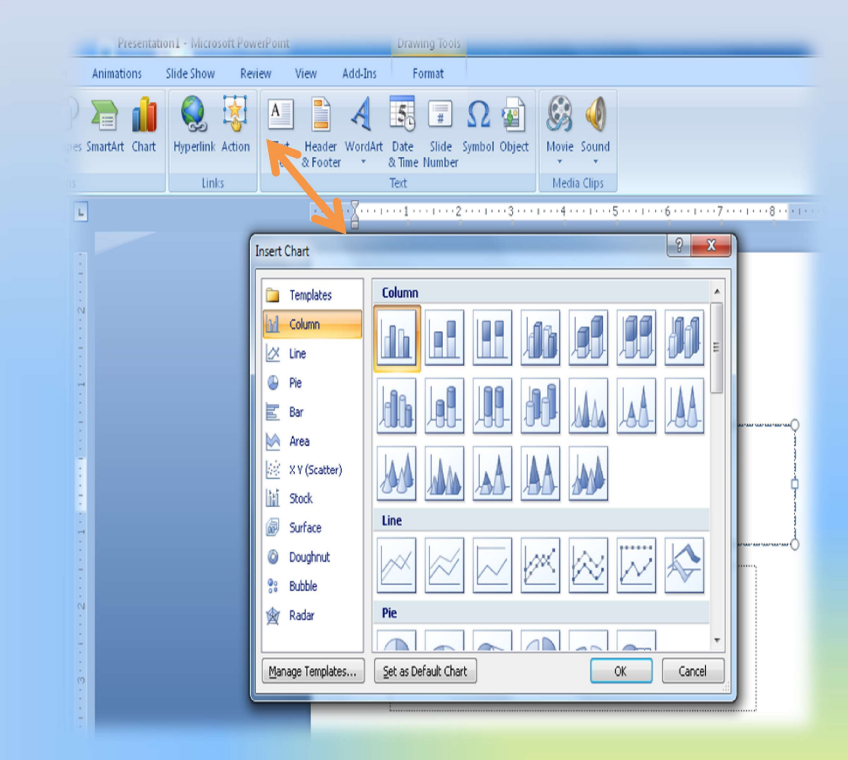

## Insert Smart Art

- Go to the "Insert" ribbon then select the
- Smart Art graphics ranges from graphical list and process diagram to more complex graphics, such as Venn diagrams and Organization charts.

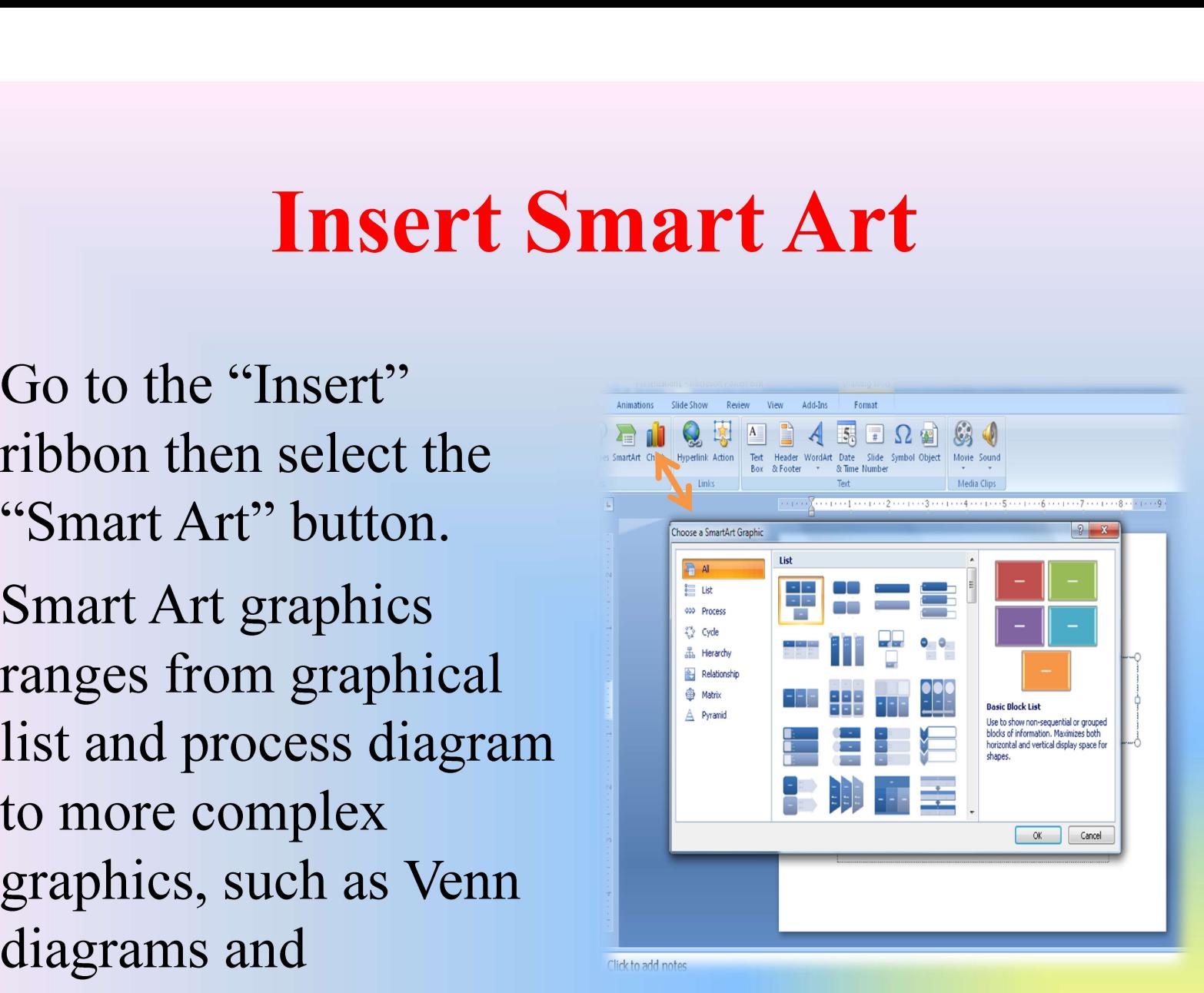

# Insert a Hyperlink

- Go to the "Insert" The Tells ribbon then hover over Experience of the United States of the States of the Contract of the Contract of the Contract of the Contract of the Contract of the Contract of the Contract of the Contract of the Contract of the Contract of the Contract "Hyperlink"
- Copy and Paste the Link from the website into

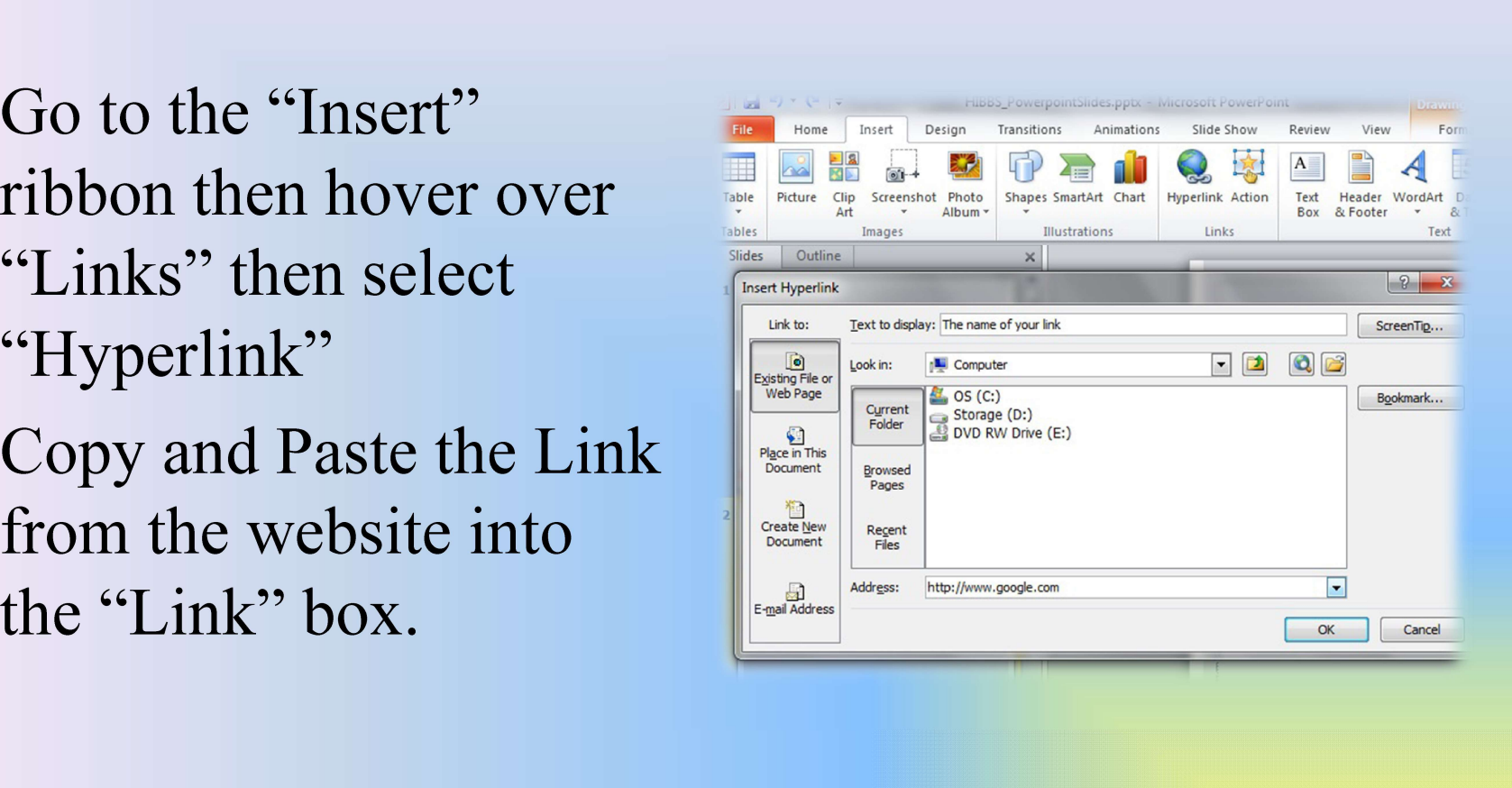

### Insert a Header and Footer

- 
- Insert a Header and Footer<br>• Go to "Insert" then "Header and Footer"<br>• This dialog box allows you to add a date and time or<br>the slide and Slide number. • This dialog box allows you to add a date and time on the slide and Slide number.

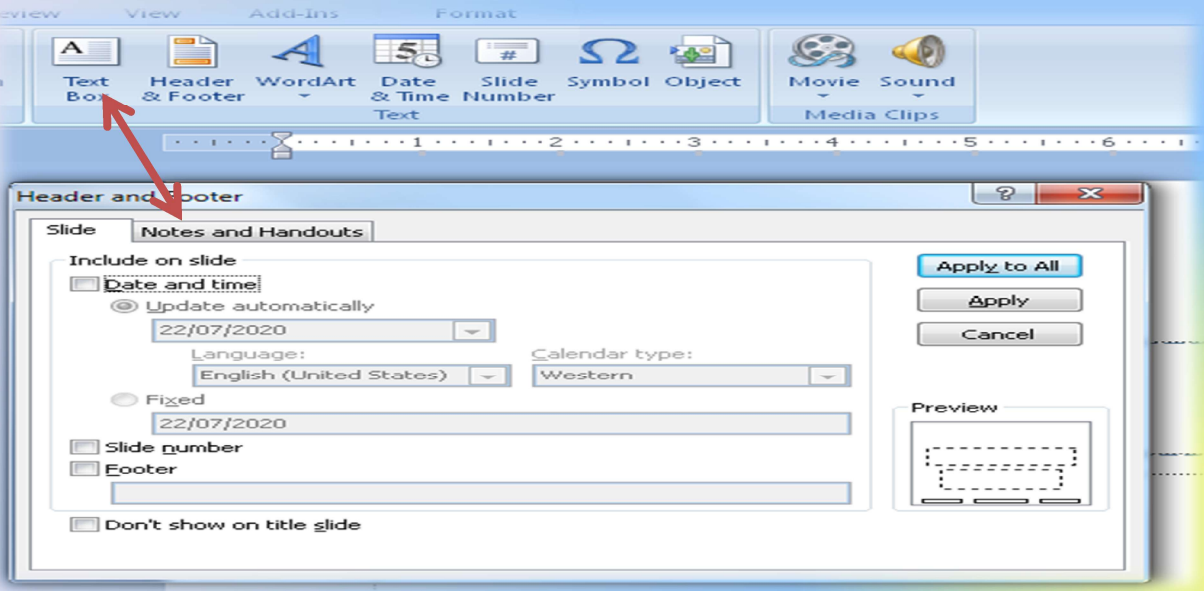

# Other Insert Tools

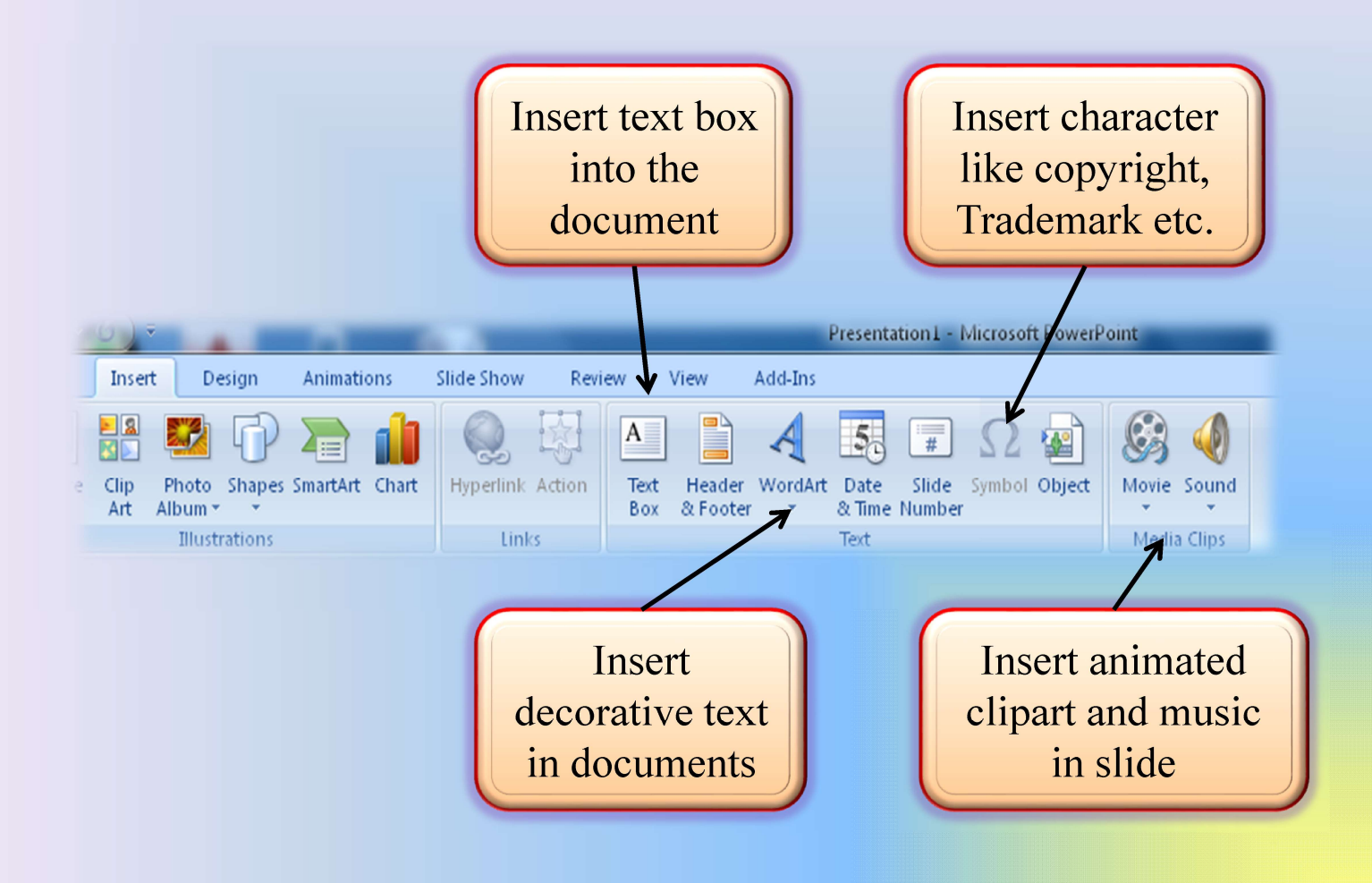

# Design Menu

# Add a Slide Theme from Gallery Add a Slide Theme from Galle<br>• Go to the "Design" ribbon<br>• Select a design theme from the Theme toolbar.

- 
- Select a design theme from the Theme toolbar.

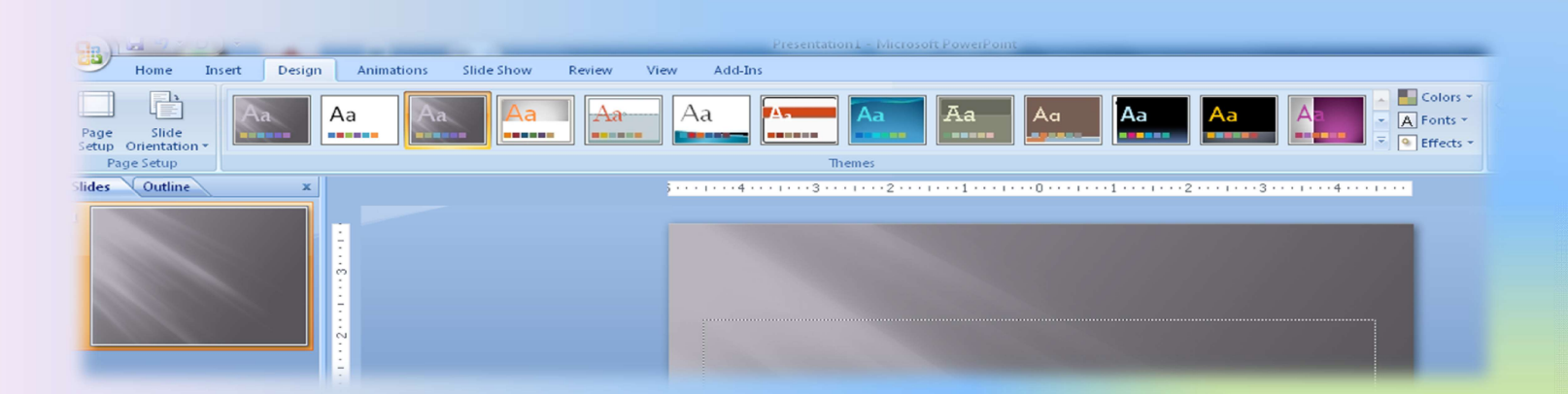

# Background Format

- Go to the "Design" ribbon
- Select a Format Background Dialog Box to Change the back ground of Slide (As shown in fig.)

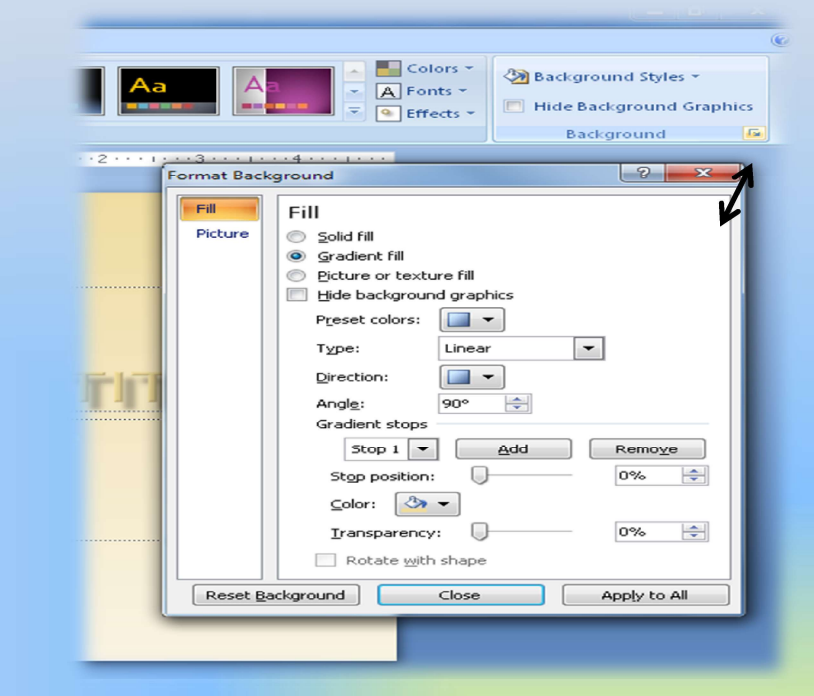

# Slide Transitions

- 
- **Slide Transitions**<br>• Go to the "Animations" ribbon, and select,<br>• To give sound and Transition speed between the Slide Transitions<br>
• Go to the "Animations" ribbon, and select,<br>
• To give sound and Transition speed between the<br>
previous and next slide<br>
• Mayo, to the payt slide by mayog, sligh and **Slide Transitions**<br>
Go to the "Animations" ribbon, and select,<br>
To give sound and Transition speed betwee<br>
previous and next slide<br>
Move to the next slide by mouse client
- **Slide Transitions**<br>• Go to the "Animations" ribbon, and select,<br>• To give sound and Transition speed between the<br>previous and next slide<br>• Move to the next slide by mouse click or<br>automatically after certain seconds. **Slide Transitions**<br>Go to the "Animations" ribbon, and select,<br>To give sound and Transition speed between the<br>previous and next slide<br>Move to the next slide by mouse click or<br>automatically after certain seconds.

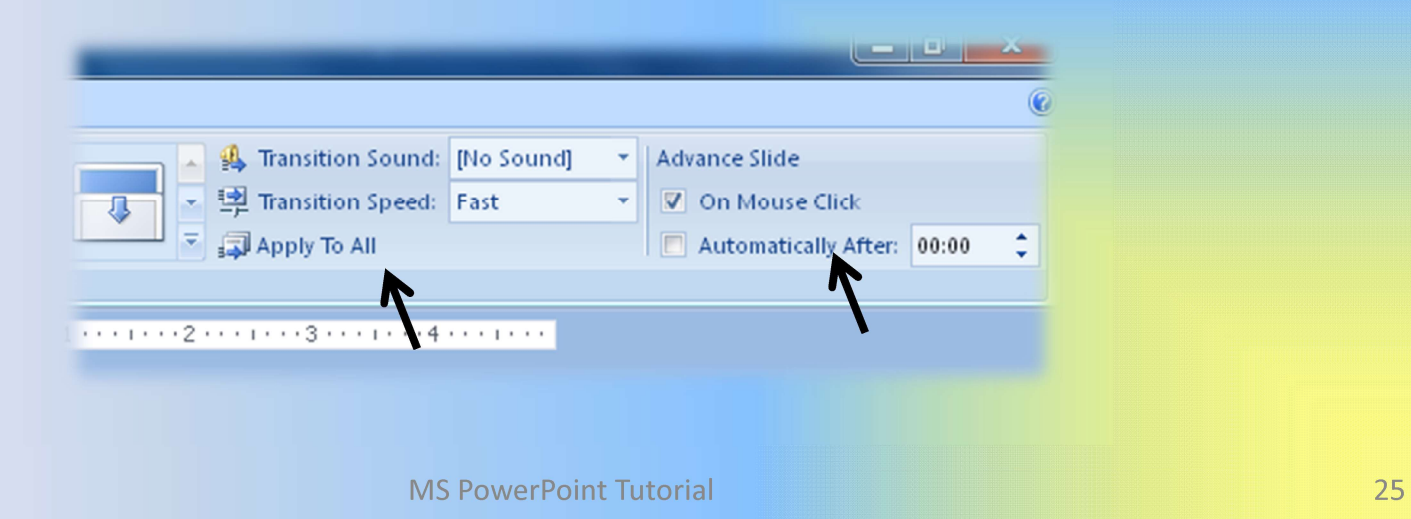

# Animations Menu

# Slide Transitions

- 
- **Slide Transitions**<br>• Go to the "Animations" ribbon<br>• Select desired Transition from toolbar

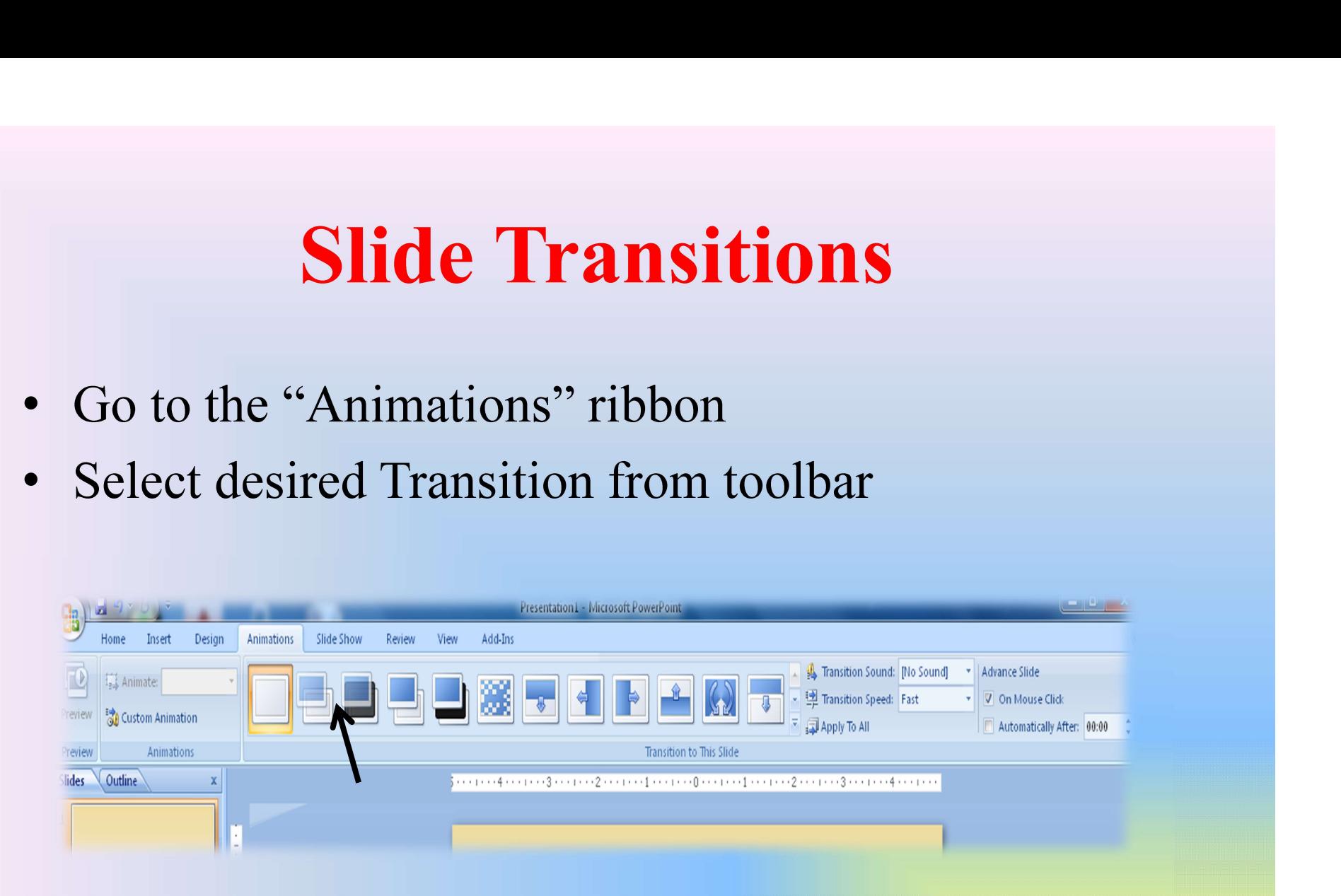

# Slide Show Menu

# Rearrange Slides

- **Rearrange Slides**<br>• To move a slide, click on the slide thumbnail in the left column **Rearrange Slides**<br>
To move a slide, click on the slide thumbnail in the<br>
left column<br>
– Drag and drop the slide at the desired location.<br>
To move consecutive slides at one time, click and<br>
held the Shift leve at you selec
	-
- **Example Slides**<br>• To move a slide, click on the slide thumbnail in the<br>left column<br>– Drag and drop the slide at the desired location.<br>• To move consecutive slides at one time, click and<br>hold the Shift key as you select th **Rearrange Slides**<br>To move a slide, click on the slide thumbnail in the<br>left column<br>— Drag and drop the slide at the desired location.<br>To move consecutive slides at one time, click and<br>hold the Shift key as you select the move. Fo move a slide, click on the slide thumbnail in the<br>eft column<br>— Drag and drop the slide at the desired location.<br>Fo move consecutive slides at one time, click and<br>nold the Shift key as you select the slides you want to<br>n
	-

## Preview a Presentations

- 
- **Preview a Presentations**<br>• Go to the "Slide Show" ribbon<br>• Select the point in the slide show that you would like **Preview a Presentations**<br>• Go to the "Slide Show" ribbon<br>• Select the point in the slide show that you would like<br>to begin viewing. **Preview a Presentations**<br>
Go to the "Slide Show" ribbon<br>
Select the point in the slide show that you we<br>
to begin viewing.<br>
- From beginning<br>
- From current slide<br>
The shortcut key is F5 • Go to the "Slide Show" ribbon<br>
• Select the point in the slide show that you would<br>
to begin viewing.<br>
— From beginning<br>
— From current slide<br>
• The shortcut key is F5
	-
	-
- 

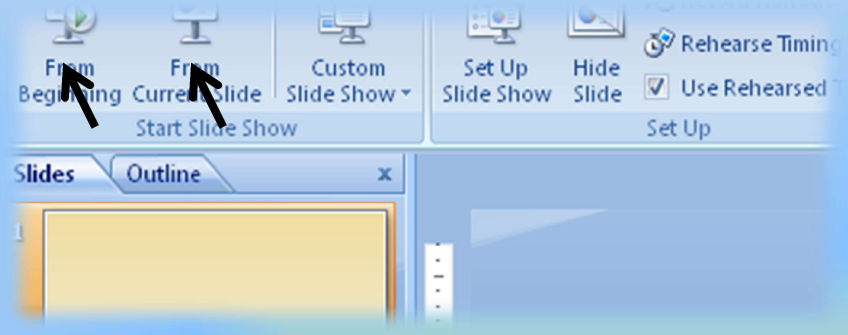

# View Slides vs. Outlines

- Slides
- notes

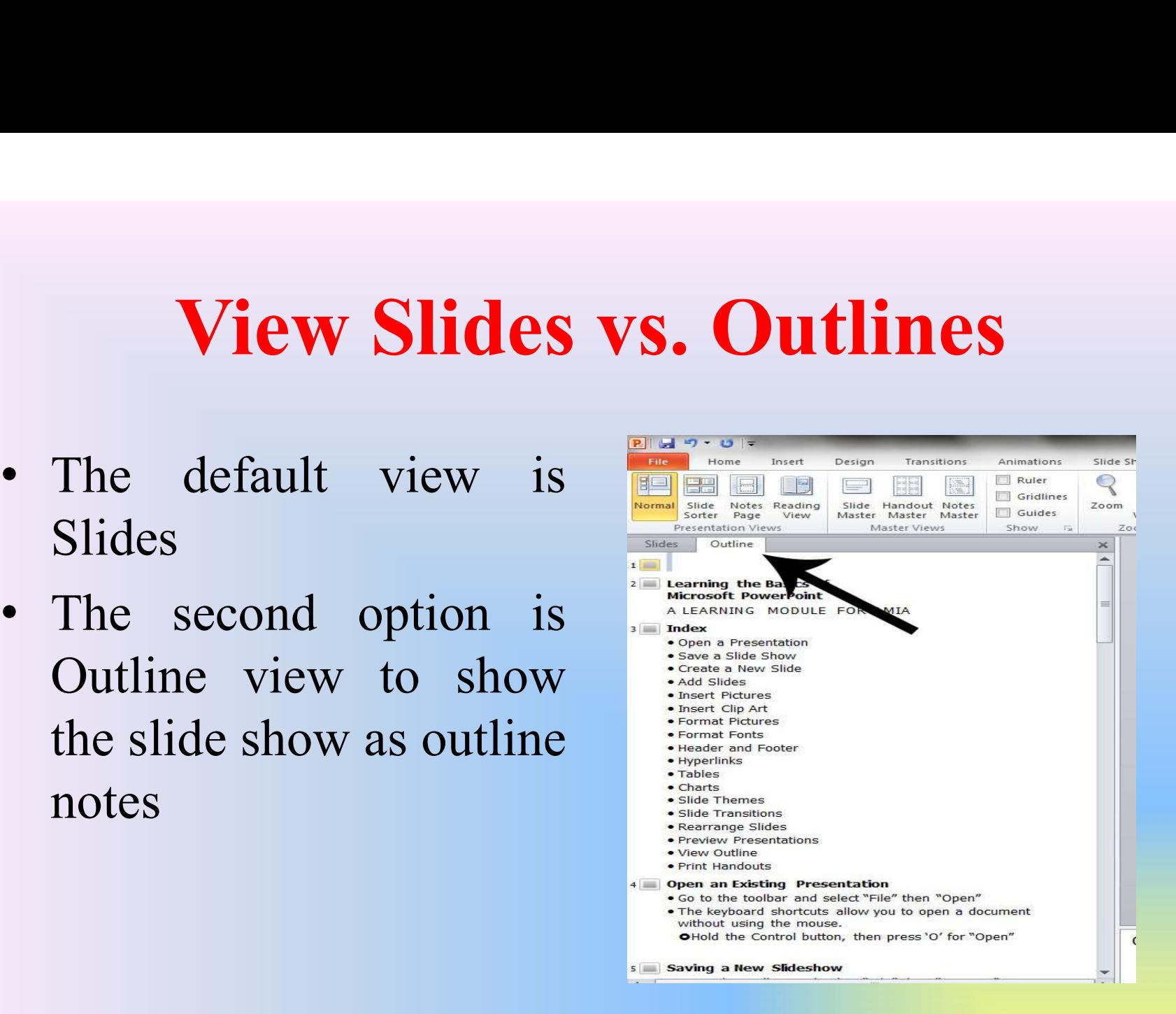

# Print Handouts

- "Print"
	- printed.
- slideshow.

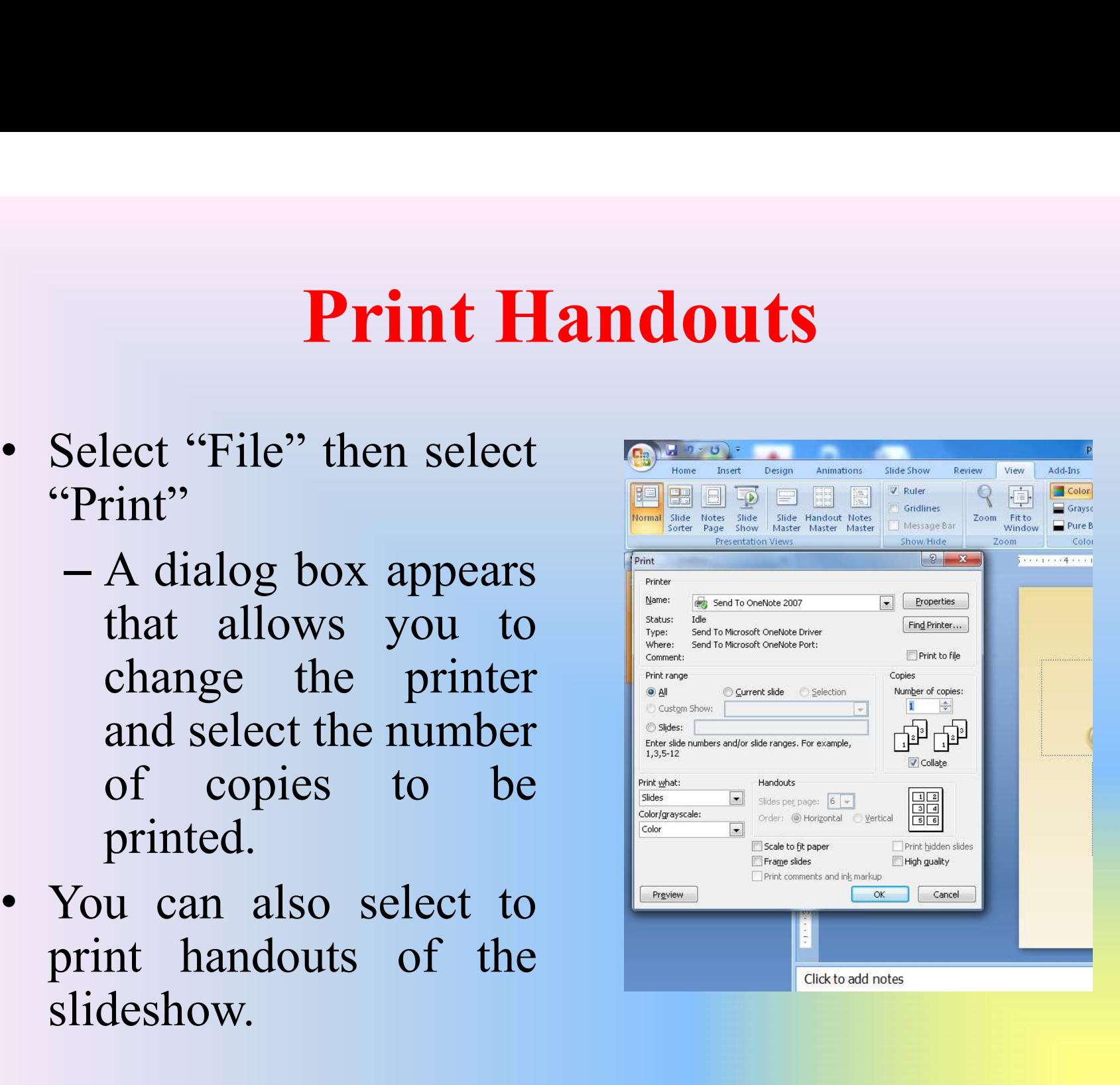

# **THANKS FOR WATCHING**